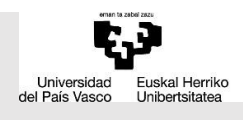

# ehuBiblioteka

#### diciembre 2022

## **INSTALACIÓN Y USO DEL COMPLEMENTO WRITE-N-CITE PARA REFWORKS**

Write-N-Cite es un complemento que permite utilizar tus referencias de RefWorks en sincronía con Microsoft Word, insertando citas y generando bibliografías desde el procesador de texto. Hay un complemento más reciente, RCM (RefWorks Citation Manager), válido para versiones Word 2016 o posteriores.

Para instalar Write-N-Cite entra en tu cuenta de RefWorks. En la barra superior (horizontal) pulsa el icono "Herramientas" - "Herramientas (explorar herramientas adicionales...)":

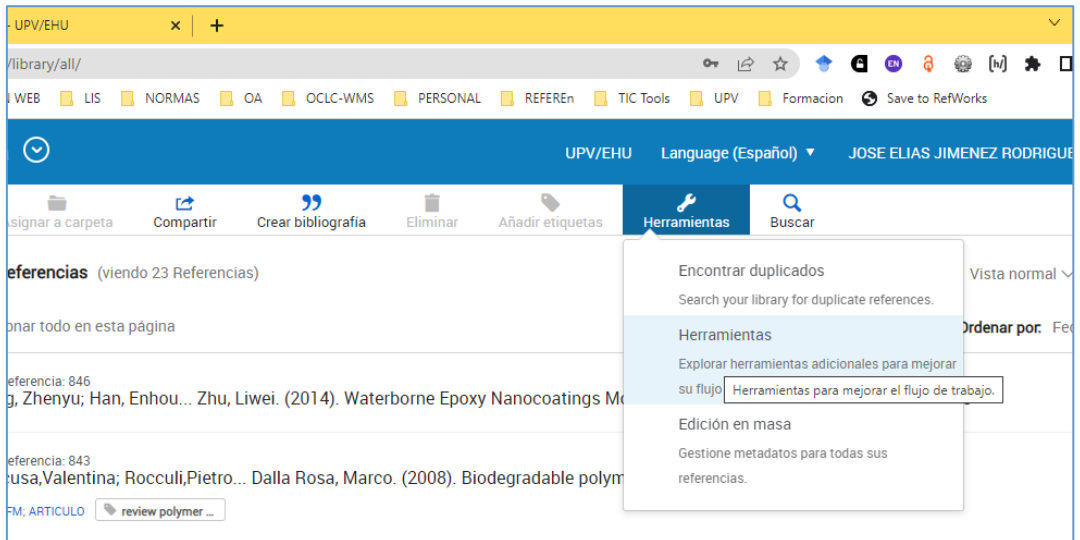

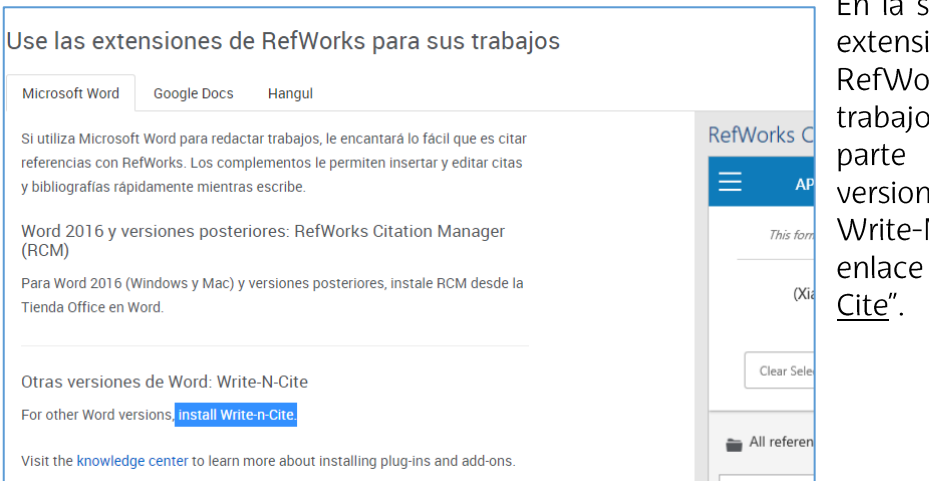

En la sección "Use las de iones orks para sus os<mark>" verás, en la</mark> inferior, "Otras nes de Word: N-Cite". Pulsa el "Install Write-n-

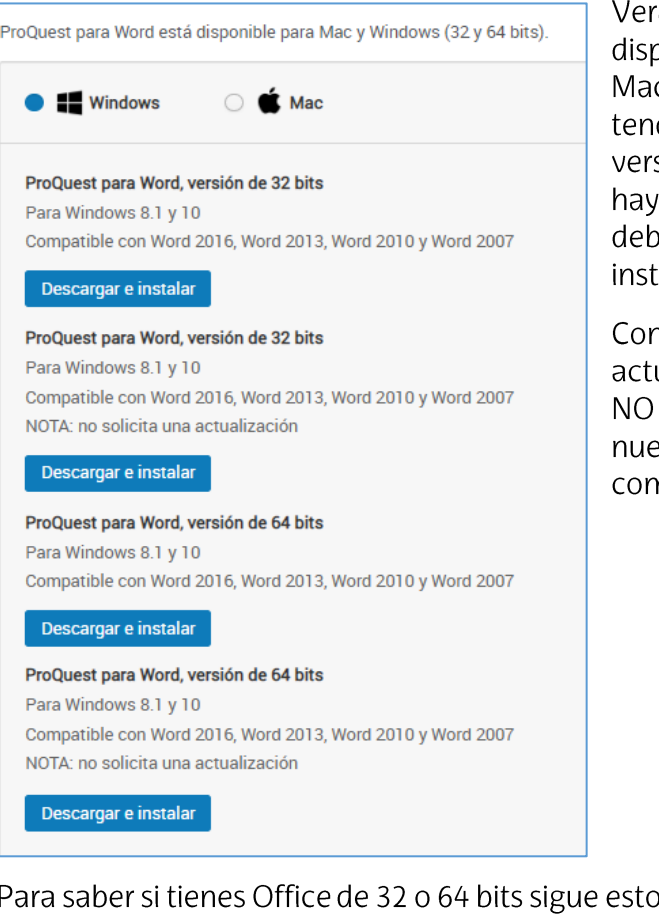

Verás las opciones del complemento disponibles para Word (Windows y Mac). Según tu Office sea de 32 o 64 bits tendrás que descargar una u otra versión. Si tuvieras una versión previa hay que desinstalarla. Además, Word debe estar cerrado al ejecutar la instalación.

Con la opción "no solicita una actualización" se instala una versión que NO NOTIFICA sobre la disponibilidad de nuevas actualizaciones del complemento.

#### Para saber si tienes Office de 32 o 64 bits sigue estos pasos:

¿Estoy ejecutando la versión de Office de 32 bits o de 64 bits?

Necesita saber qué plataforma está ejecutando (32 bits) o lád bits) cuando instale ProQuest para Word, Aquí le mostramos cómo comprobar la plataforma (y versión) que está usando En Office 2013 v 2016

- 1. Abra Office Word
- 2. Haga clic Archivo > Cuenta. 3. Haga clic Acerca de Word.
- 
- En Office 2010
- 1 Abra Office Word
- 2. Haga clic Archivo > Avuda. 3. Bajo Acerca de Microsoft Word la versión está incluida en la plataforma.

Una vez descargado el archivo de instalación (actualmente, las versiones disponibles son PQfWNUInstall32\_4.6.284.exe o PQfWNUInstall64\_4.6.284.exe) lo ejecutas para que se instale el complemento.

Cuando finalice la instalación puedes abrir Word y verás que se ha generado una nueva pestaña en la barra superior de herramientas, denominada "RefWorks".

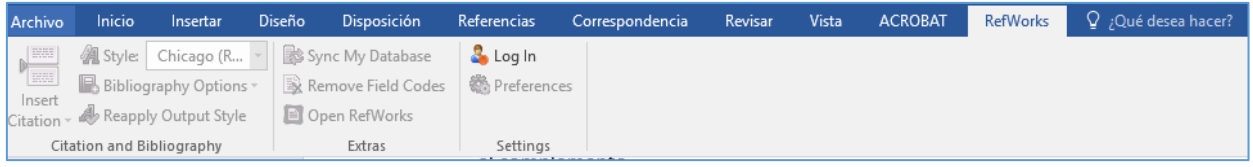

Las citas y sus referencias se insertan desde esta pestaña. Lo primero, deberás vincular Word con tu cuenta de RefWorks. Para ello identifícate en el botón "Login".

Una vez identificado, puedes empezar a añadir las citas en tu texto. Usa el botón "Insert Citation", se abrirá el directorio de carpetas de tu cuenta y desde ahí podrás escoger la referencia que deseas citar. La seleccionas y pulsas "OK":

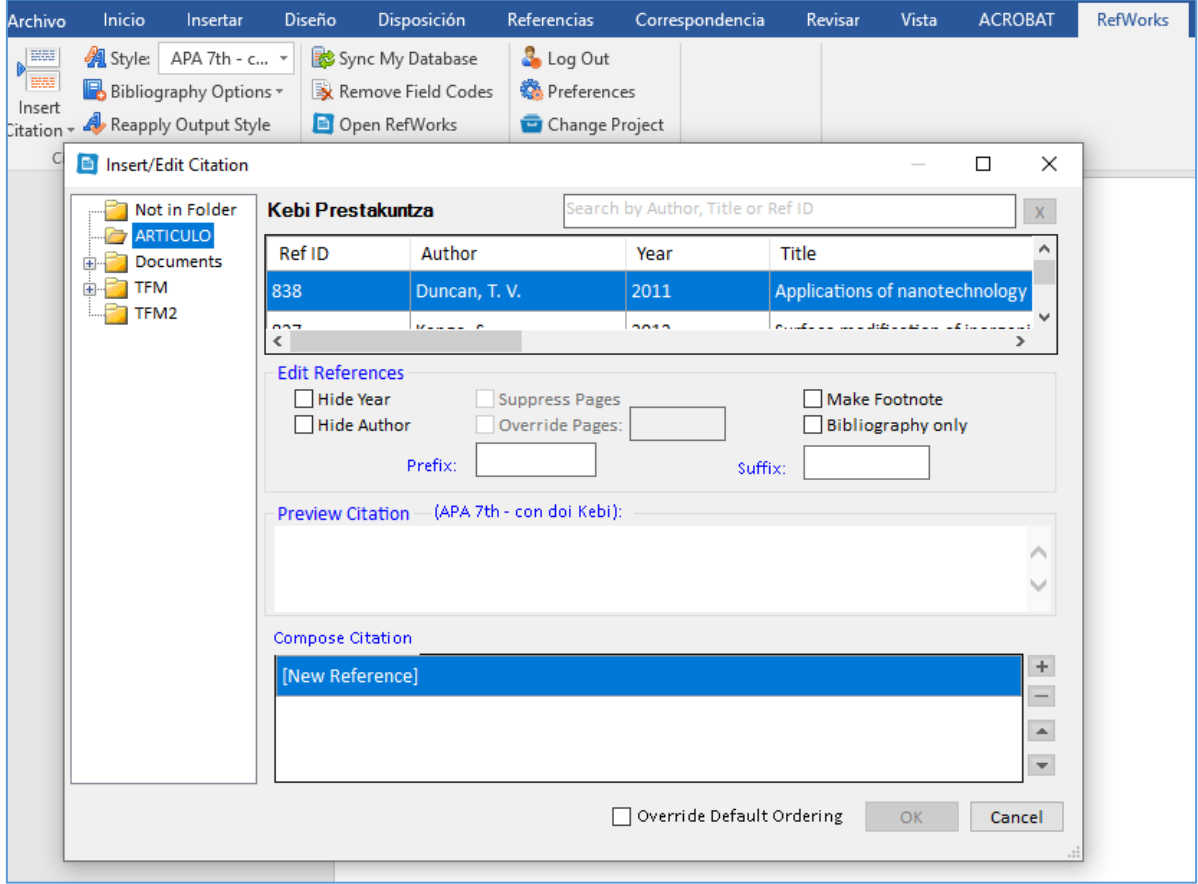

Con el botón desplegable "Style" podrás modificar el estilo bibliográfico. Por defecto aparecen un número limitado de estilos. Si deseas emplear uno que no conste, crea una bibliografía con ese estilo en tu cuenta de RefWorks y así pasará a estar disponible también en Word.

Ten en cuenta que cada vez que hagas algún cambio en tu cuenta, como el que se acaba de mencionar (utilización de un nuevo estilo) o la inserción de nuevas referencias, deberás "sincronizar" Word y RefWorks para que esos cambios estén disponibles en el procesador de textos. Para ello usa el botón "Sync My Database".

Por último, para insertar la bibliografía que contenga las referencias citadas en el texto usa el botón "Bibliography Options - Insert bibliography"

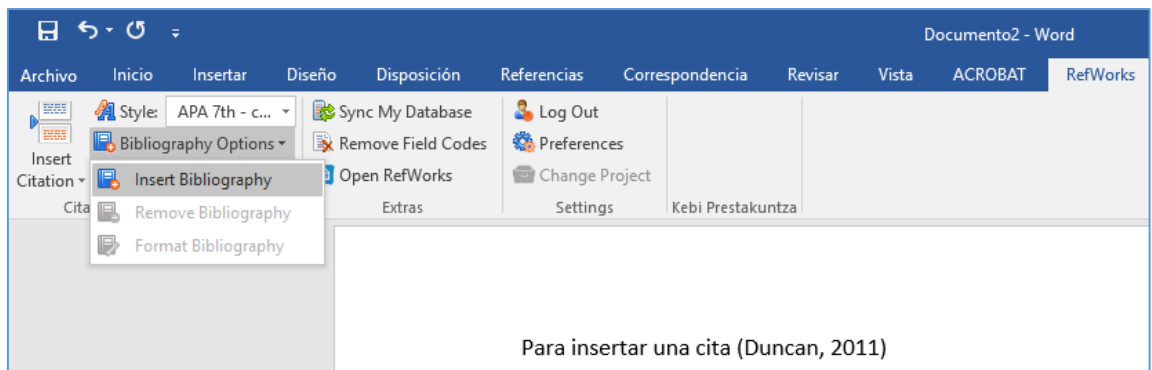

Verás que se crea una lista bibliográfica en el estilo que tengas en ese momento adoptado (en este ejemplo, APA 7th):

Para insertar una cita (Duncan, 2011)

Duncan, T.V. (2011). Applications of nanotechnology in food packaging and food safety: Barrier materials, antimicrobials and sensors. Journal of Colloid and Interface Science, 363(1), 1-24. https://doi.org/10.1016/j.jcis.2011.07.017

Estas son las opciones básicas de uso.

### Nota adicional.

A veces ocurre que el complemento, aunque esté instalado, se encuentra deshabilitado. Si tienes Write-N-Cite instalado pero no ves la pestaña de Refworks puedes intentar habilitarlo de la siguiente manera:

En Word ve a Archivo - Opciones - Complementos - Complementos COM (Ir...):

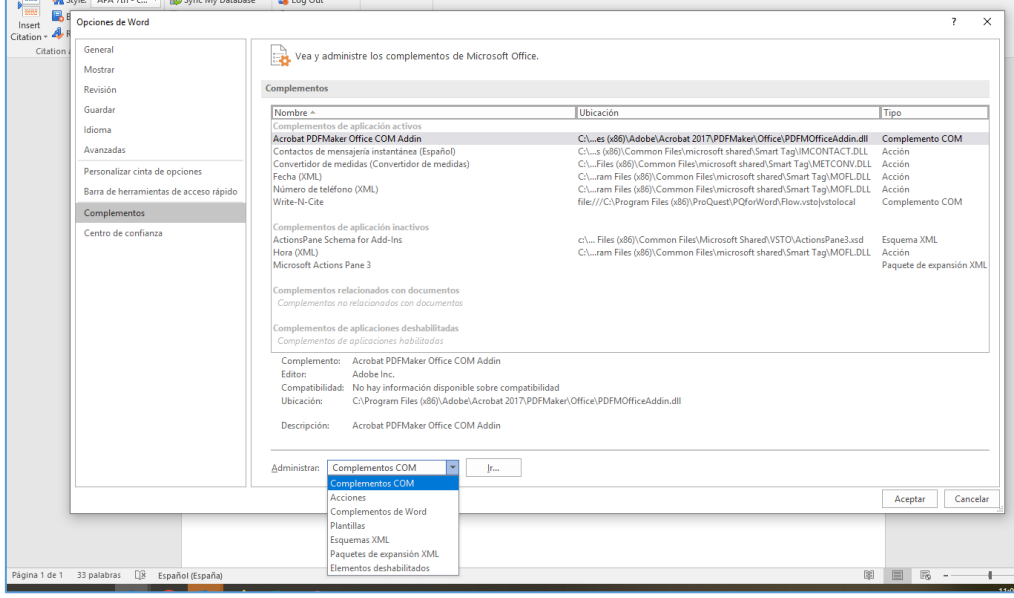

Si observas que Write-N-Cite no está marcado, lo marcas y aceptas.

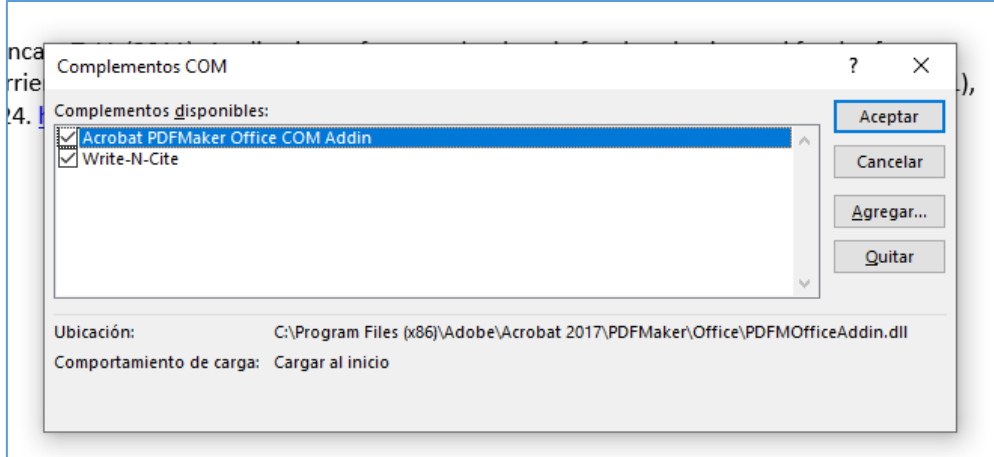

Así se restablece la pestaña en el menú principal.

## Algunos enlaces de interés:

# Resolución de problemas en la instalación de Write-N-Cite:

https://biblioteca.unizar.es/refworks/writencite-problemas

# Guía de Proquest sobre Write-N-Cite (en inglés):

https://knowledge.exlibrisgroup.com/RefWorks/Product\_Documentation/RefWorks\_ User\_Guide/0500\_RefWorks\_Addons%3A\_Connecting\_Vour\_Browser%2C\_Microsoft\_Word%2C\_and\_Google\_Docs\_to\_ RefWorks/001\_Write-n-Cite